# **Операционное руководство**

# **по работе на Торговом портале ЭТП ГПБ**

# **Оглавление**

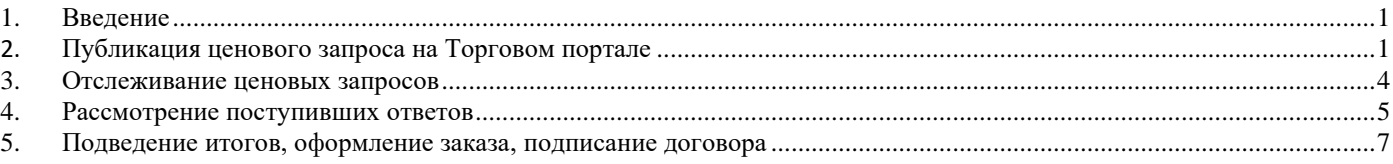

# <span id="page-0-0"></span>**1. Введение**

Для работы на Торговом портале ЭТП ГПБ в случае наличия учетной записи в Государственной информационной системе промышленности, можно пройти упрощенную верификацию в корпоративной секции ЭТП ГПБ, либо зарегистрироваться непосредственно на корпоративной секции ЭТП ГПБ [\(https://etp.gpb.ru/#front/resident\)](https://etp.gpb.ru/#front/resident) в роли Организатора/Заказчика. При наличии регистрации в роли Поставщика надо подать заявку на дополнительную роль Заказчика. Это можно сделать в личном кабинете раздел «Настройки» > «Сведения об организации» [\(https://etp.gpb.ru/#company/view\)](https://etp.gpb.ru/#company/view). В дальнейшем размещение заявок на закупку (далее - Ценовых запросов) возможно при авторизации по логину и паролю, подписание договоров в электронном виде возможно только с использованием электронной подписи.

По возникшим вопросам по работе ЭТП вы можете обратиться по следующим контактам:

- Техническая поддержка: тел. 8(495)276-0051 (доб. 396), E-mail: [tech@etpgpb.ru](mailto:tech@etpgpb.ru) (с 8.00 до 19.30 по Москве)

- Круглосуточная поддержка: 8(495)276-0051 (доб. 5000), E-mail: [feedback@etpgpb.ru](mailto:feedback@etpgpb.ru) (круглосуточно)

### <span id="page-0-1"></span>**2. Публикация ценового запроса на Торговом портале**

Для создания нового ценового запроса (далее - ЦЗ) в главном меню следует перейти в раздел «Торговый портал» > нажать «Создать ЦЗ» или в разделе «Торговый портал» > «Ценовые запросы» > «Исходящие ценовые запросы» (ссылка [https://etp.gpb.ru/#nsi/priceorder/customerList\)](https://etp.gpb.ru/#nsi/priceorder/customerList), нажать кнопку «Добавить новый ЦЗ».

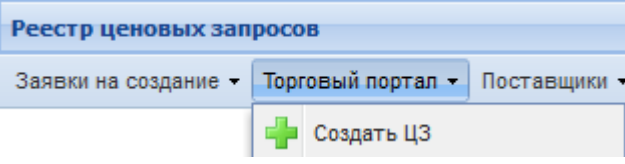

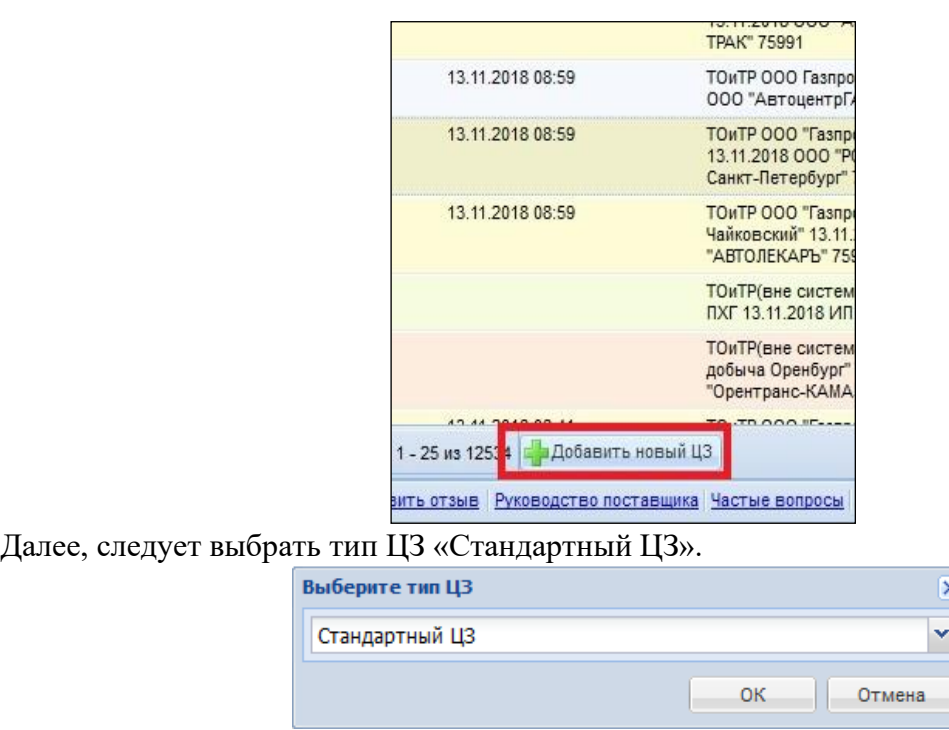

Перед опубликованием ЦЗ следует сделать два простых шага – 1) добавить требуемые позиции в вкладке «Позиции», 2) указать условия закупки во вкладке «Требования заказчика».

1) Во вкладке «Позиции» следует добавить требуемые для закупки позиции товаров / услуг / работ. При добавлении позиции «Из справочника» вам следует задать критерии параметрического поиска и выбрать подходящую номенклатуру. Для этого 1) в разделе «Область поиска» выберите прайсы продавцов (Прайс-лист) или справочник ЭТП (нормализованный справочник), 2) По выбранной области выбираете узкий критерий поиска категорию (*например, «арматура стальная» или «катанка из углеродистой стали»*) или более широкий «ОКПД2» (*например, 24.10.2 Сталь или 24.10.6 Прокат сортовой*). Также поиск можно производить по прайс-листу конкретного продавца (например, в области Прайс-лист указать ИНН поставщика). Из списка позиций в нижней части интерфейса нужно галочками выбрать заинтересовавшие и добавить в Ценовой запрос кнопкой «Добавить позиции в ЦЗ».

Если требуемой номенклатуры в справочнике найти не получилось, можно нажать кнопку «Добавить позиции» и выбрать «Без обработки» (ручной ввод), или «Импорт из файла» (загрузка списка позиций по «Шаблону импорта позиций для ЦЗ»), или «Из справочника» (справочник ЭТП и прайс-листы продавцов).

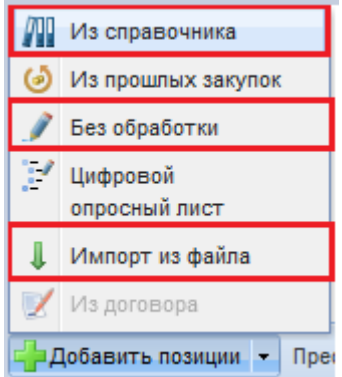

При добавлении «Без обработки» или через «Импорт из файла» можно указать требуемые позиции без привязки к прайс-листам или справочнику. Для этого в интерфейсной форме или шаблоне excel следует заполнить характеристики позиции (наименование, количество, единицу измерения, ОКПД2), цены позиций можно не указывать.

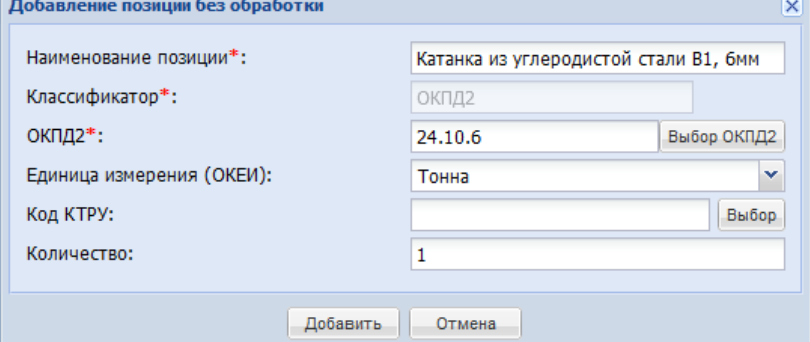

*Например, наименование «Катанка из углеродистой стали В1, 6мм», количество «1», единица измерения «Тонна;», ОКПД2 «24.10.6» или наименование «Арматура стальная в прутках А400 22мм», количество «1», единица измерения «Тонна;», ОКПД2 «24.10.2».*

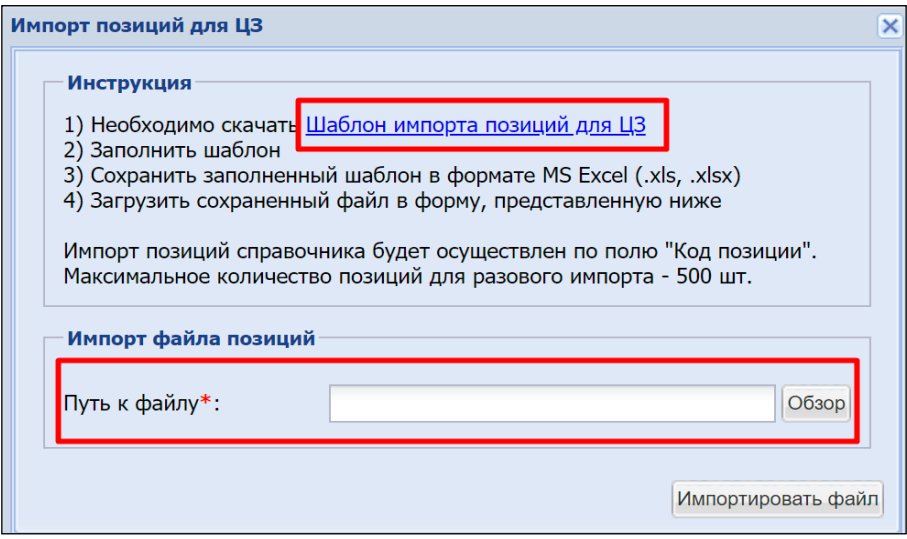

В случае использования Импорта данных таблица позиций автоматически заполнится соответствующей информацией из шаблона. В дальнейшем перечень позиций Ценового запроса может быть отредактирован в случае необходимости.

2) На вкладке «Информация о поставке» нужно заполнить условия закупки и приложить документацию ценового запроса. Обязательные поля отмечены красной звездочкой (**\***).

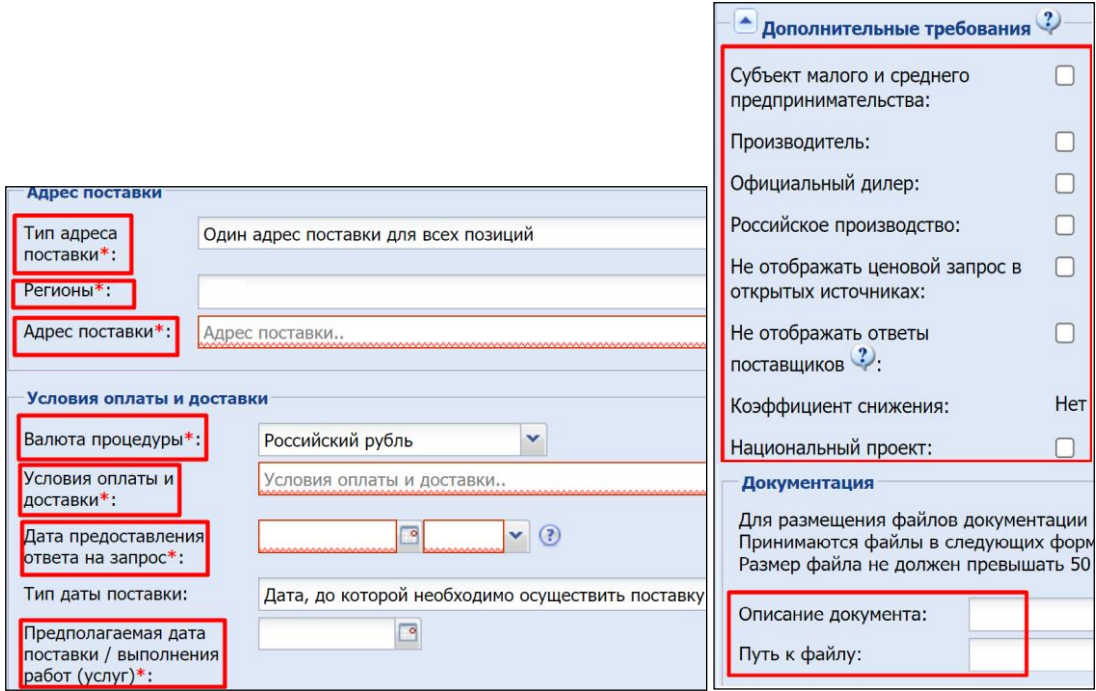

«Название ЦЗ» – название закупки также используется для быстрого поиска по названию;

«Адрес поставки» – Выбираете «Тип адреса поставки», «Регион» и «Адрес поставки» для доставки товара или место выполнения работ / оказания услуг;

«Валюта процедуры» – валюта, в которой будет проводиться оплата;

«Условия оплаты и доставки» – условия поставки товара / выполнения работ / оказания услуг и сроки оплаты по договору;

«Дата предоставления ответа на запрос» – Заказчик указывает конечную дату направления Поставщиком ответа на Ценовой запрос;

«Предполагаемая дата поставки / выполнения работ (услуг)» – ориентировочная дата поставки товара / выполнения работ / оказания услуг;

«Запретить превышение максимальной цены по позициям» – эта настройка запретит Поставщикам указывать цены выше, установленных Заказчиком;

«Дополнительные требования» - Заказчик может указать дополнительные требования к поставщику.

«Документация» – Заказчик может загрузить любую дополнительную информацию, необходимую Поставщику для осуществления заказа. Например, извещение, техническое задание, проект договора, или форму заявки.

3) На вкладке «Поставщики» ничего заполнять не надо, в дальнейшем здесь будут отображаться поступившие предложения.

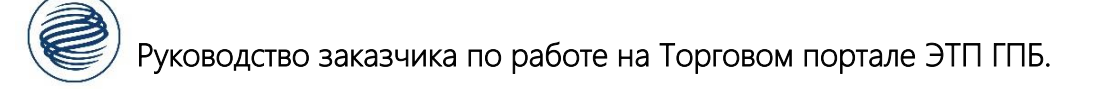

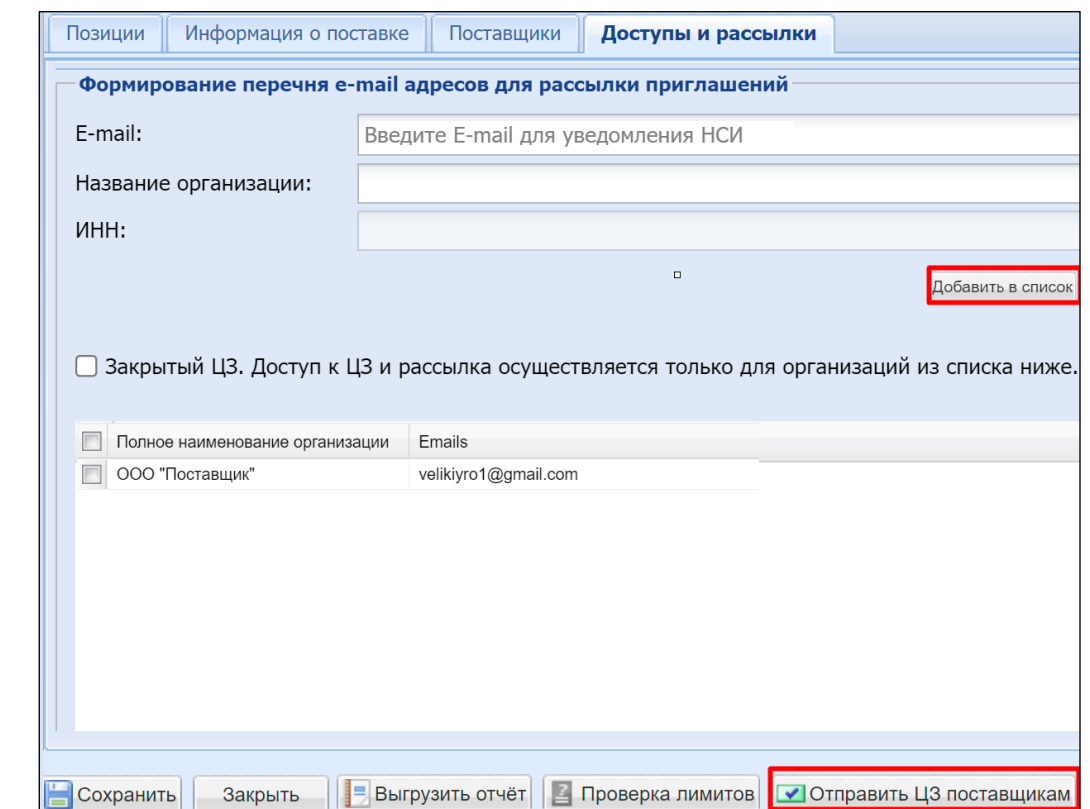

На вкладке «Условия рассылки» можно пригласить поставщиков, для этого следует нажать кнопку «Добавить в список». Для этого требуется указать e-mail и наименование организации. При выборе опции «Закрытый ЦЗ» доступ к ЦЗ получат поставщики, участвующие в рассылке. Обратите внимание, чтобы в шаблоне адреса e-mail не содержали лишних символов (например, точки запятой или пробела на конце).

После того, как позиции добавлены, условия закупки описаны, поставщики приглашены можно опубликовать ценовой запрос кнопкой «Отправить ЦЗ поставщикам».

# <span id="page-5-0"></span>**3. Отслеживание ценовых запросов**

После публикации Ценового запроса отслеживать ответы поставщиков следует в разделе «Торговый портал» > «Ценовые запросы» > «Исходящие ценовые запросы» (или по прямой ссылке [https://etp.gpb.ru/#nsi/priceorder/customerList\)](https://etp.gpb.ru/#nsi/priceorder/customerList). В перечне ЦЗ вы можете отслеживать количество ответов в столбце «Количество ответов», их текущий статус. Для просмотра ответов используйте операцию «Перейти к ЦЗ» ( $\Box$ ), затем перейдите во вкладку «Поставщики». Также ценовой запрос можно продлить операцией «Продлить ЦЗ» ( $\Box$ ) или отменить операцией «Отменить» ( $\Box$ ).

Возможные статусы:

«Черновик» – Сохранен черновик, но ценовой запрос не опубликован;

«На рассмотрении у поставщиков» – Ожидаются ответы поставщиков на ценовой запрос;

«На рассмотрении у заказчика» – Ответы поставщиков получены, вы подводите итоги;

«Уторговывание» – По ценовому предложение производится уторговывание;

«Отменено заказчиком» – Вы отменили ценовой запрос без выбора победителя;

«На оформлении заказа» – Вы выбрали победителя и заключаете с ним контракт;

«Просрочено»- Срок ответа истек, на ценовой запрос не поступило предложений.

#### <span id="page-5-1"></span>**4. Рассмотрение поступивших ответов**

Рассмотрение ответов происходит в разделе «Торговый портал» > «Ценовые запросы» > «Исходящие ценовые запросы» (или по прямой ссылке [https://etp.gpb.ru/#nsi/priceorder/customerList\)](https://etp.gpb.ru/#nsi/priceorder/customerList).

После окончания срока приема ответов ценовой запрос с ответами Поставщиков переходит в статус «На рассмотрении у заказчика», без ответов – на статус «Просрочено».

Для просмотра ответов используйте операцию «Перейти к ЦЗ» (<sup>• 1</sup>), вкладка «Поставщики».

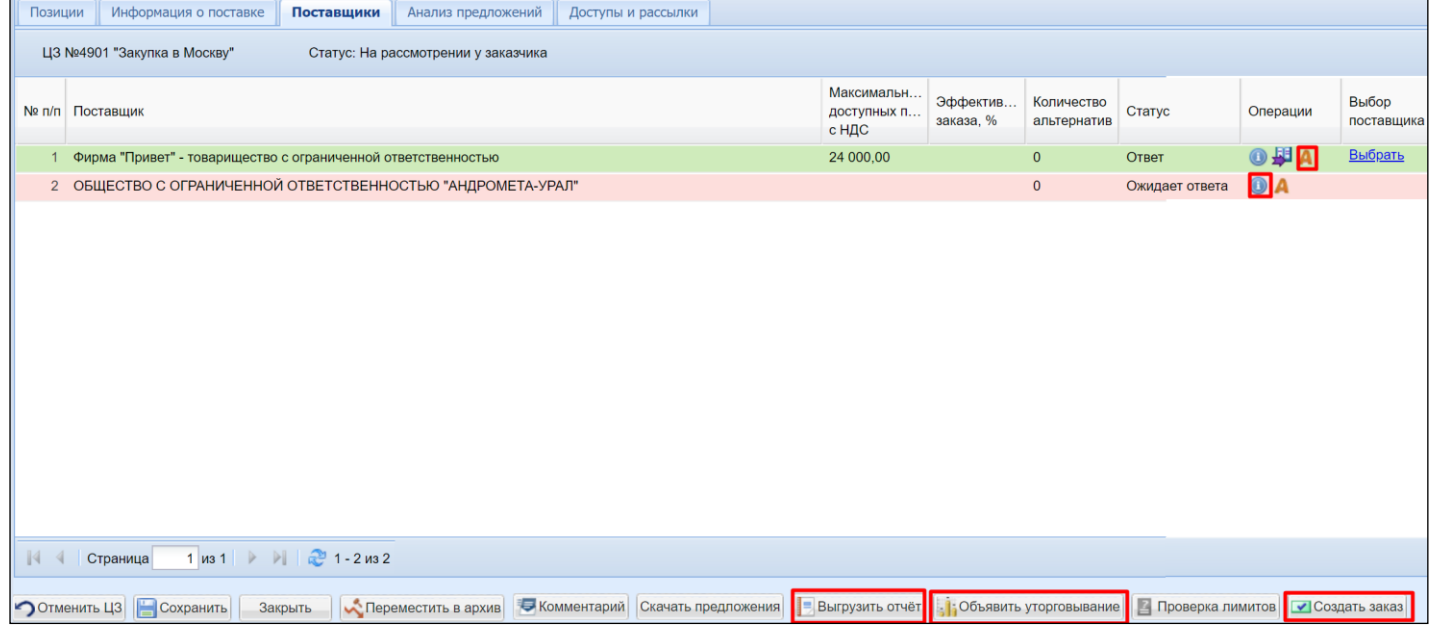

В таблице будут указаны ответы поставщиков. Зеленым цветом отмечены ответы поставщиков, содержащие предложение по всем позициям спецификации, желтым – с предложением не по всем позициям, красным – без ответов.

По каждому из ответов поставщиков вы сможете посмотреть детали предложения и вложенные документы операцией «Подробная информация» ( $\bullet$ ), отчет о контрагенте для анализа возможных рисков операцией «Отчет по контрагенту в формате Pdf» ( ).

В нижней части интерфейса вы можете выгрузить все документы предложений участников одним архивом, выгрузить типовой отчет (кнопка «Выгрузить отчет»), объявить уторговывание для получения скидок от участников (кнопка «Объявить уторговывание»), перейти к оформлению заказа и заключению договора с выбранным победителем (отметить победителя и нажать кнопку «Оформить заказ»).

При рассмотрении поступивших от поставщиков ответов удобно сначала произвести оценку и сопоставление поступивших цен по позициям через функционал анализа предложений, затем познакомиться со вложенными документами поставщиков.

Функционал Анализа предложений реализован в виде таблицы, в которой по позициям спецификации указываются предложенные поставщиками цены. Выбрать победителя по спецификации или по позициям можно при помощи соответствующих команд («Выбрать» по спецификации и «Не выбран» по позициям). Когда победители выбраны, кнопкой «Оформить заказ» можно перейти к оформлению заказа и договора с выбранным участником(-ами). Кнопкой «Скачать» можно сохранить таблицу сопоставления и оценки ответов. Кнопка «Сброс значений» сбрасывает указанных победителей в таблице.

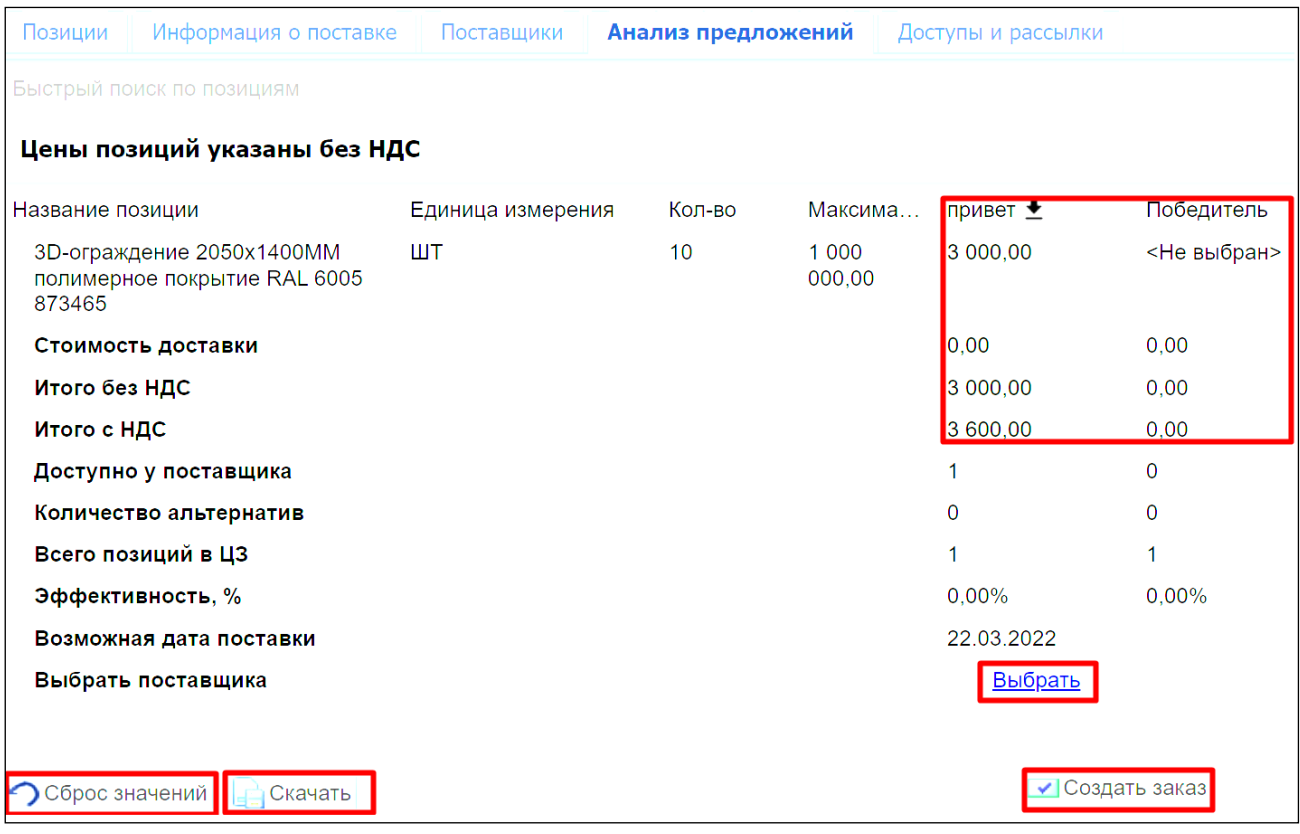

Для ознакомления с ответами участников и вложенными документами перейдите в раздел «Торговый портал» > «Ценовые запросы» > «Исходящие ценовые запросы» (или по прямой ссылке [https://etp.gpb.ru/#nsi/priceorder/customerList\)](https://etp.gpb.ru/#nsi/priceorder/customerList), затем используйте операцию «Перейти к ЦЗ» ( $\Box$ ). вкладка «Поставщики».

Операция «Подробная информация» (<sup>1</sup>) открывает доступ к детализации предложенных поставщиком цен (на закладке «Позиции») и документов поставщика (на вкладке «Требования поставщика»).

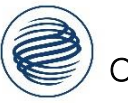

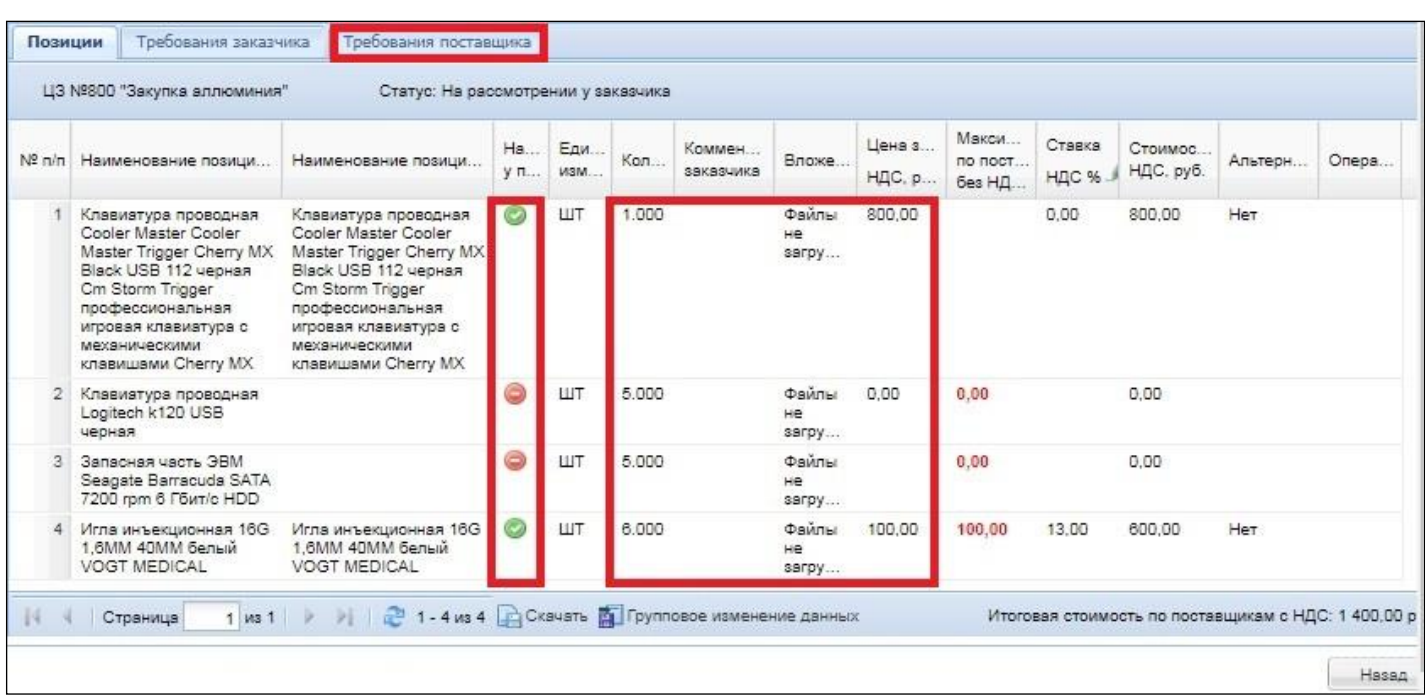

#### **5. Подведение итогов, оформление заказа**

Выбор победителя(-лей) производится в интерфейсе ценового запроса во вкладке «Поставщики» или в интерфейсе «Анализ предложений» и описан ранее. После выбора победителя/лей и нажатии кнопки «Создать заказ» ЭТП автоматически создаст и откроет заказ. С заказами можно ознакомиться в разделе «Торговый портал» > «Исходящие заказы» с выбранными поставщиками создаются заказы в статусе «Проект».

На торговом портале заказы используются для подтверждения предварительного заказа и заключения договора. Изначально заказ формируется в статусе «Проект». В заказ со статусом «Проект» переносятся все условия из ценового запроса. Если требуется подписание договора в электронной форме, то Заказчик в закладке «Заключение договора» загружает проект договора и приложения (*потребуется ЭЦП и роль пользователя «Пользователь уполномоченный на подписание договоров КИМ»*). Кнопкой «Отправить поставщику» заказ отправляется для подтверждения и подписания договора победителю.

После подтверждения заказа и подписания договора поставщиком статус заказа изменяется на «Исполняется». В этот момент в закладке «Заключение договора» заказ подписывает Заказчик. После подписания договора в электронном виде, стороны могут скачать документы и открытую часть электронных подписей, которыми он подписан. Когда заказ исполнен, Заказчик кнопкой «Закрыть» переводит его в итоговый статус. На всех статусах заказа стороны могут проводить согласования в режиме текстового диалога через соответствующий функционал по кнопке «Комментарий».

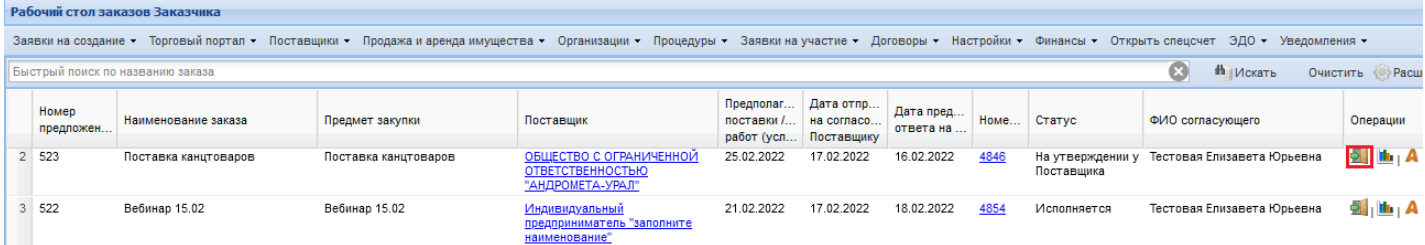

В реестре отображается информация по заказам, включая даты и гиперссылку на исходный ценовой запрос, текущий статус и доступные операции.

Операция «Отчет по контрагенту в формате Pdf» ( $\rightarrow$ ) - позволяет выгрузить отчет об победителе заказа для анализа возможных рисков.

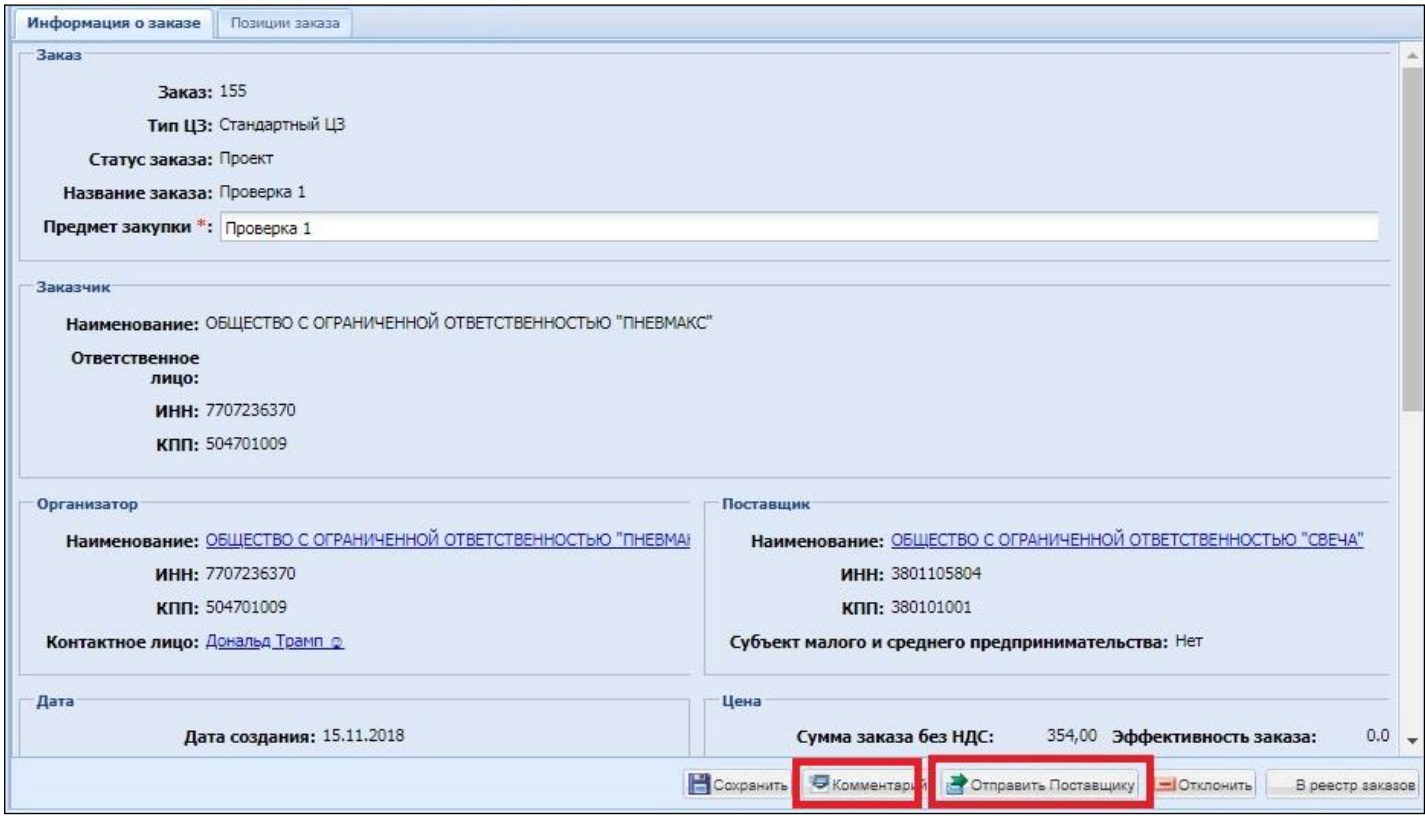

Выше изображен заказ в статусе «Проект», система предлагает функционал текстового диалога по кнопке «Комментарий», отправить заказ победителю по кнопке «Отправить Поставщику», или отменить заказ по кнопке «Отклонить».